# Edid@Blog

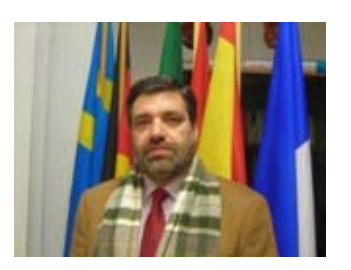

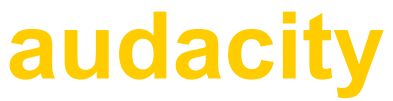

**tutorial di Onorio Zaralli**

Oggi, grazie ai dispositivi della tecnologia, siamo in grado di registrare concerti, lezioni, interviste; masterizzarli in un CD o inviarli ad un amico per posta elettronica; ascoltarli mentre passeggiamo con il nostro lettore mp3. Tutte cose che, fino a qualche anno fa, risultavano impensabili o inaccessibili per la difficoltà delle tecniche operative e per gli alti costi delle sale di registrazione.

Per realizzare una registrazione audio abbiamo bisogno innanzitutto di un buon microfono, che è un po' il nostro...orecchio artificiale; è infatti in grado di percepire i suoni che entrano in lui attraverso una speciale membrana, la cui funzione è assai simile a quella della membrana del nostro timpano. Ci sono naturalmente vari tipi di microfono, diversi per caratteristiche e qualità, ma fondamentalmente possiamo limitarci a considerare questi due modelli:

- il microfono **panoramico**;
- il microfono **direzionale**.

Ecco la differenza. Il microfono panoramico riesce a catturare i suoni provenienti da un' area molto vasta: è indicato quindi per registrare un concerto dal vivo, una cerimonia in chiesa, i rumori dell'ambiente cittadino; il microfono direzionale (detto anche *cardioide*) percepisce solo i suoni provenienti dalla sorgente sonora a lui più vicina: è dunque perfetto per registrare una intervista, o un commento parlato, poiché esclude tutti i suoni dell'ambiente che disturberebbero la nostra registrazione.

Il microfono è però solo... l'orecchio, cattura i suoni, ma dove li manda? E' necessario quindi che venga collegato a qualcosa che sia in grado di accogliere questi segnali sonori: un registratore o anche il computer. Noi sceglieremo questa seconda soluzione perché ci sembra più familiare.

Avrete spesso notato, magari in televisione, che alcuni microfoni hanno una spugna inserita proprio nella loro testa. Spesso è anche molto visibile perché di grandi dimensioni o di colore giallo. Che cosa è? E' semplicemente un accessorio che ha la funzione di assorbire le emissioni troppo violente di aria che si generano soprattutto quando pronunciamo la consonante *p*. Se provate a dire, per esempio, la parola "papà" tenendo il palmo della mano molto vicino alla bocca, potrete percepire l'impatto dell'aria sulla mano. Tale impatto viene assorbito dalla spugna affinché non raggiunga la membrana del microfono ed evitando il fastidioso effetto, simile ad un colpo. La spugna è infatti un vero e proprio filtro "antipopping".

Per prima cosa dobbiamo collegare il microfono (che è un dispositivo di *input*, capace cioè di immettere dati all'interno di un qualcosa) al nostro computer, inserendo la spina del microfono (di solito di tipo *minijack*) nell' ingresso relativo del PC, riconoscibile perché generalmente bordato di rosso.

Il microfono è ora collegato, ma potrebbe non essere ancora attivo; per attivarlo – e renderlo quindi pronto al lavoro di registrazione – dobbiamo seguire questa procedura:

1. clicchiamo su START – programmi – accessori – svago – controllo volume:

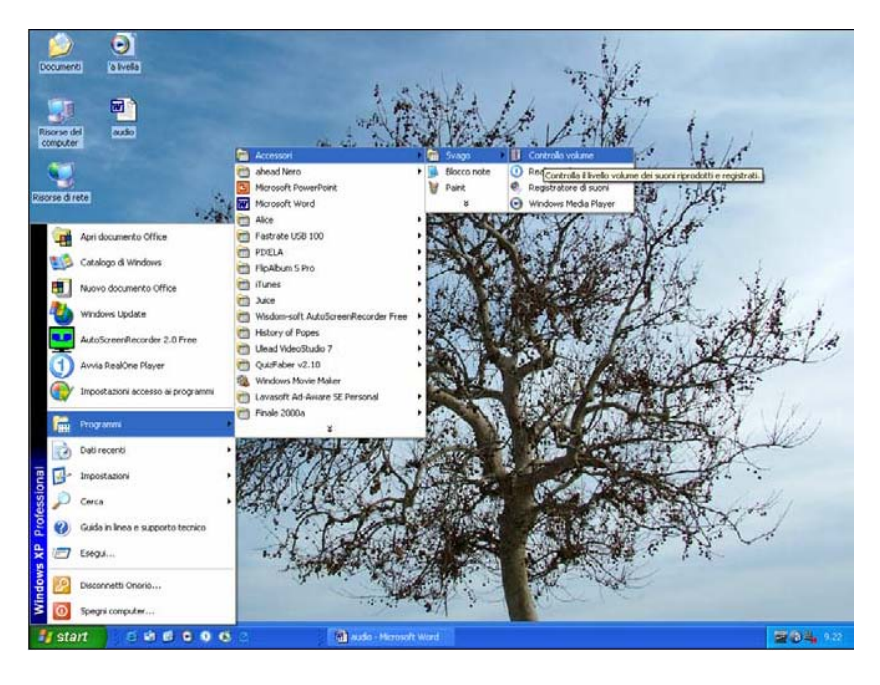

2. dalla finestra che si apre, selezioniamo OPZIONI – proprietà:

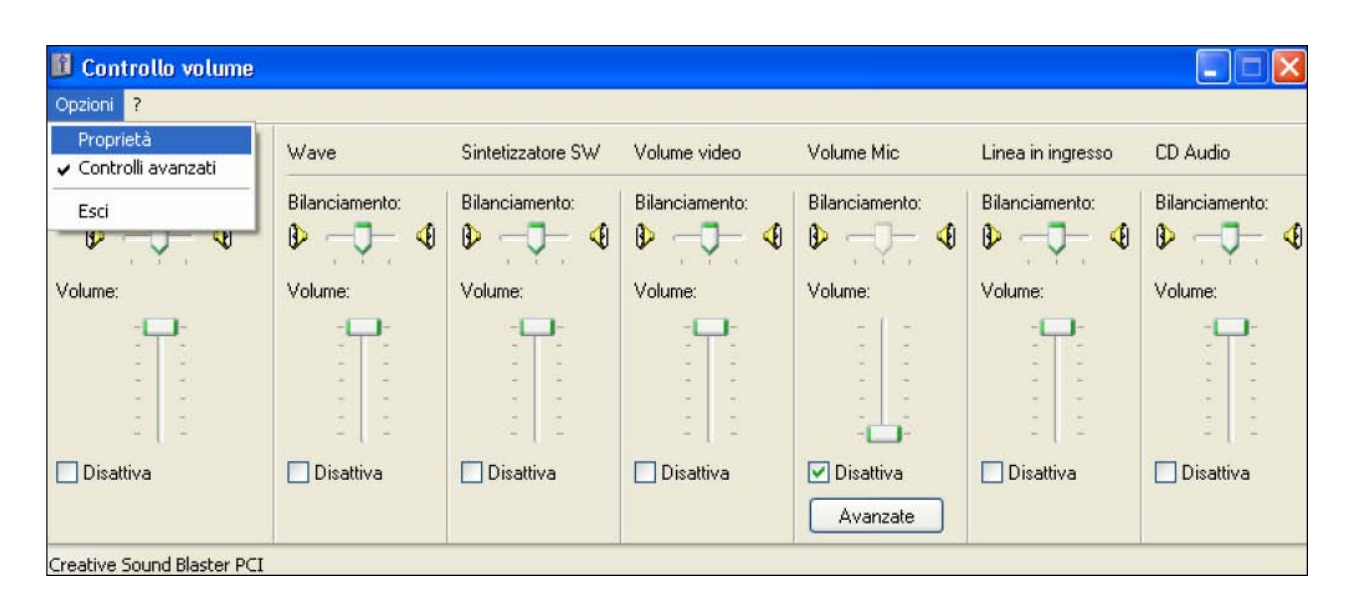

3. ora, selezioniamo "registrazione" e quindi confermiamo con OK:

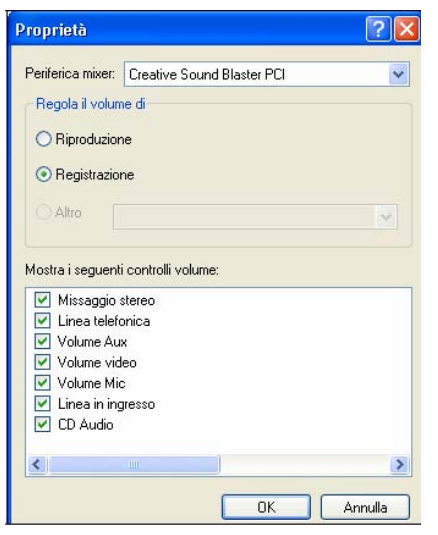

4. dalla finestra successiva, selezioniamo "volume mic" e regoliamo il livello del segnale di ingresso, avendo cura di non posizionarci su valori troppo alti per non distorcere il segnale audio:

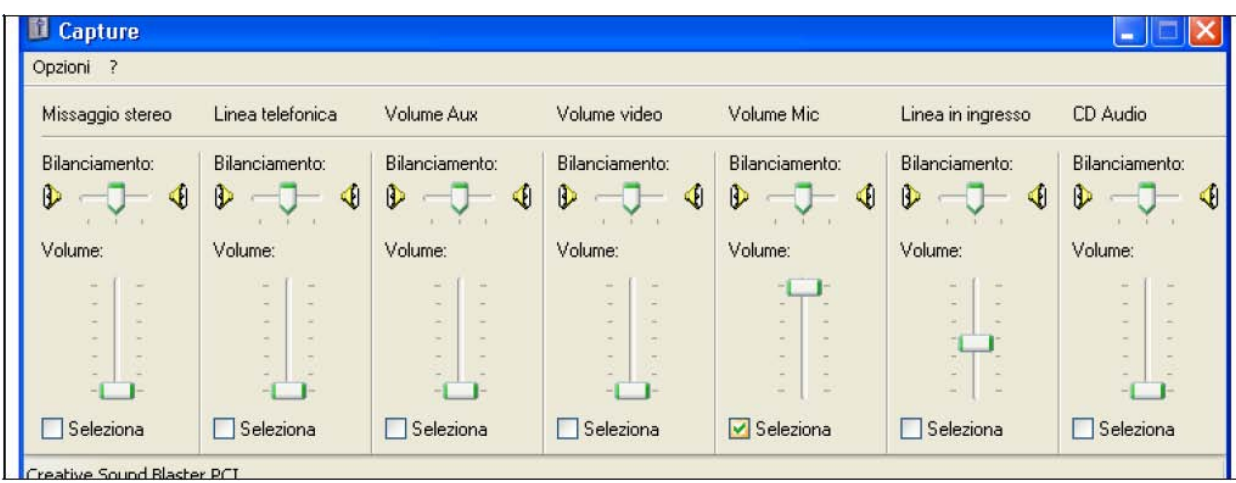

A questo punto il microfono è pronto a registrare.

Abbiamo però bisogno di un programma, di un software che ci permetta di registrare, di elaborare il nostro audio (tagliare, incollare, applicare effetti particolari come il riverbero, l'equalizzazione, ecc.), di aggiungere eventualmente altre tracce per un bel *mixing*, infine di esportare il lavoro ultimato e poterlo finalmente ascoltare. Tra i tanti programmi realizzati appositamente per l'audio editing io ne vorrei proporre uno, completamente gratuito, semplice da usare e molto efficace: si chiama AUDACITY. Vediamo di scoprirne insieme le principali funzioni.

Questa è l'interfaccia con la quale il programma si presenta; accertiamoci che, dall'elenco a discesa sulla destra, sia selezionata la voce "volume mic". In effetti altre potrebbero essere le sorgenti sonore dalle quali registrare il nostro file audio.

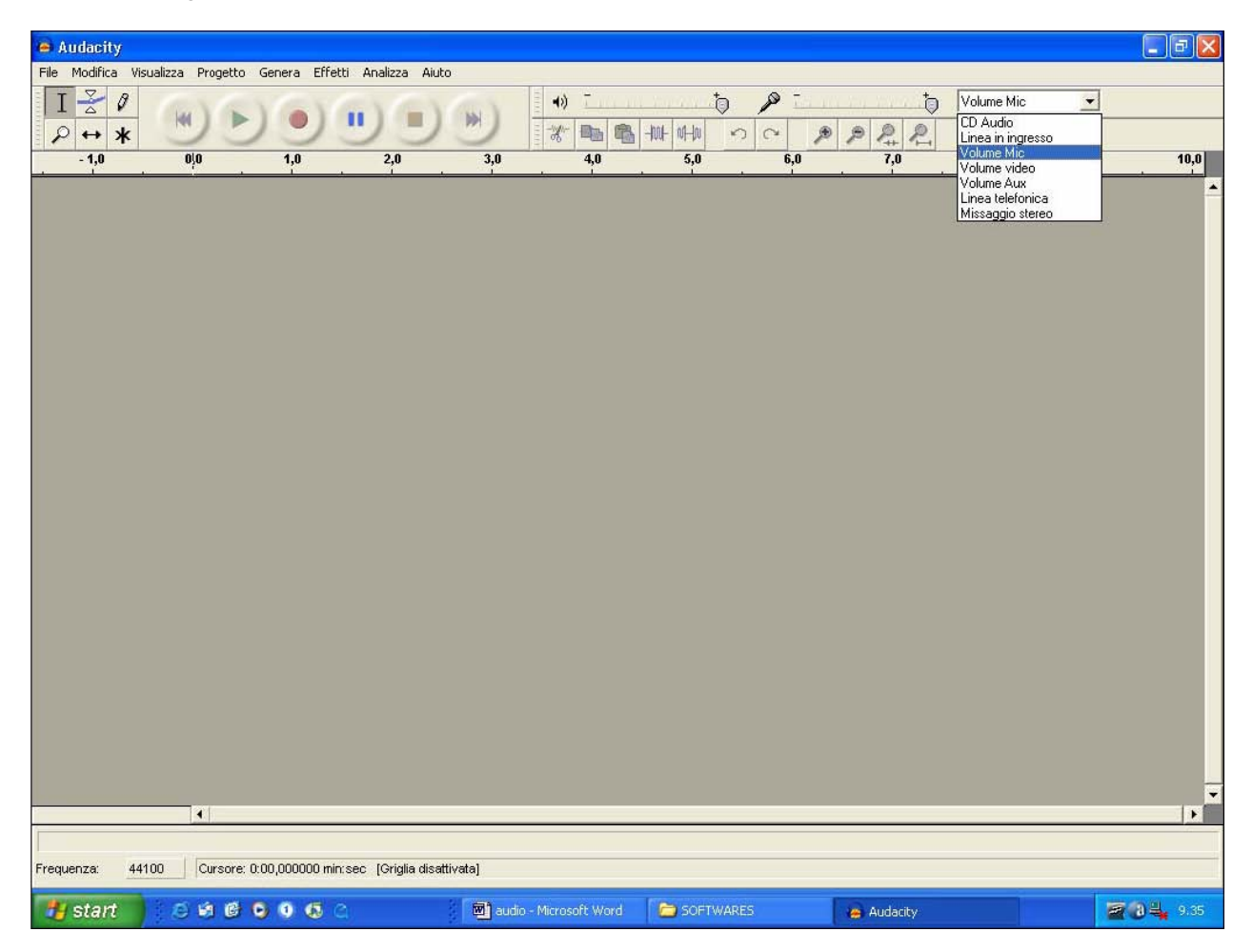

Per registrare non dobbiamo far altro che cliccare sul pulsantino rosso, avviare la registrazione e, quando sarà il momento, cliccare sul quadratino verde per terminare la registrazione.

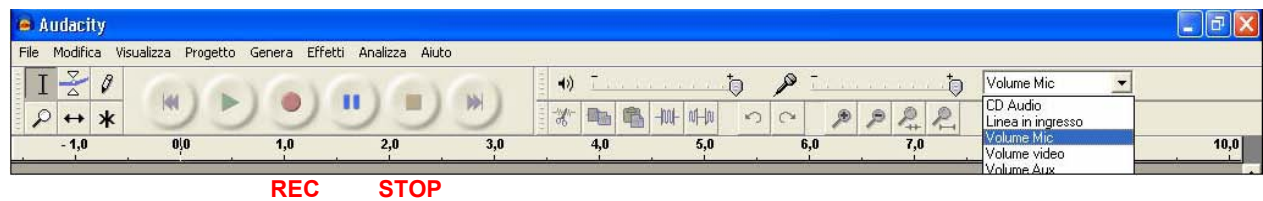

Ora ci troviamo di fronte ad una schermata simile a questa:

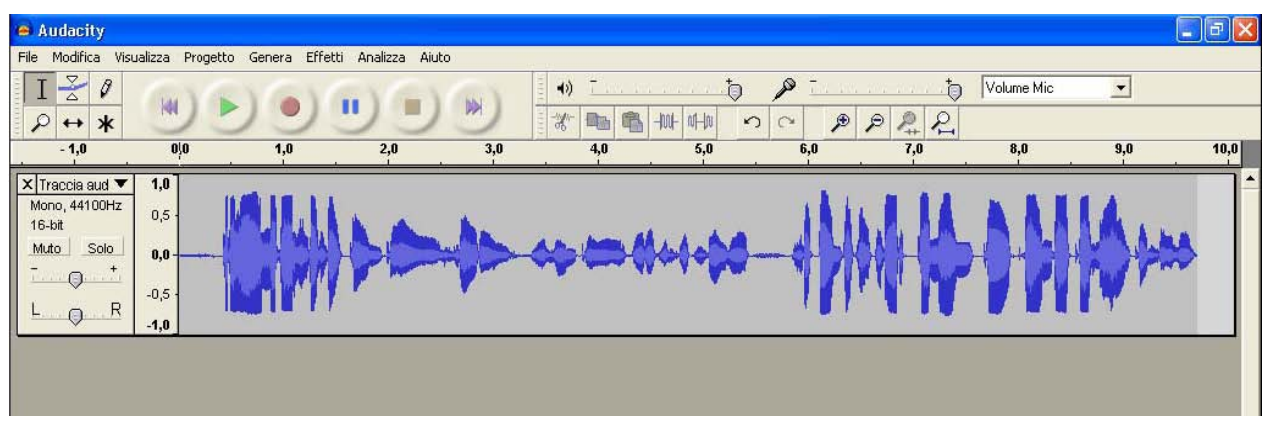

E' l'audio che...si vede: le onde sonore hanno lasciato una loro traccia che riporta le caratteristiche della

- a. **durata**: proprio sopra la traccia è visibile l'indicazione della durata in secondi;
- b. **intensità**: maggiore è il volume del segnale, più ampia sarà l'onda; al silenzio corrisponde infatti una linea piatta, senza alcun rilievo.

Per ascoltare la registrazione possiamo cliccare sul pulsantino verde (PLAY) o, ancor più comodamente, abbassare la barra spaziatrice della tastiera: azionandola in successione, otteniamo la funzione di PLAY e PAUSA.

A questo punto possiamo intervenire sulla registrazione in molti modi. Per esempio tagliandone una parte che non ci interessa:

- mettiamoci con il cursore nel punto dove vogliamo iniziare il taglio;
- tenendo premuto il tasto sinistro arriviamo fino al punto in cui termina la parte da eliminare; l'area da tagliare appare ora più scura;
- da menù modifica, selezioniamo ELIMINA

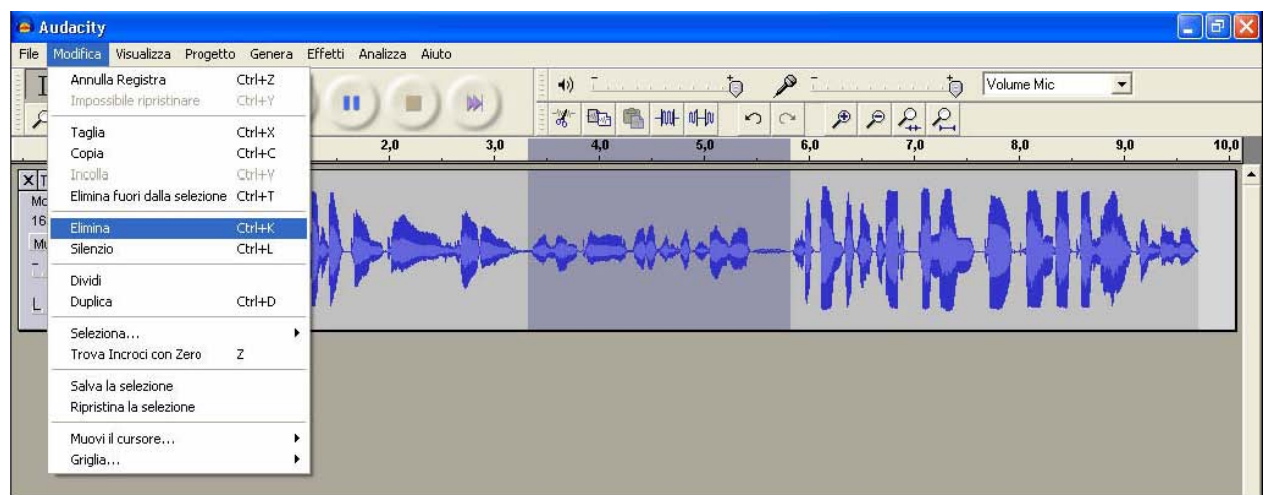

NOTA. Nel caso ci accorgessimo di aver sbagliato nel compiere una qualsiasi operazione, niente paura! Possiamo annullare l'ultima operazione compiuta in vari modi:

- premendo i tasti Ctrl+Z;

- selezionando dal menù MODIFICA Annulla
- cliccando sul pulsante che consente di annullare l'operazione, posto nella barra degli strumenti (*indicato dal trattino rosso*)

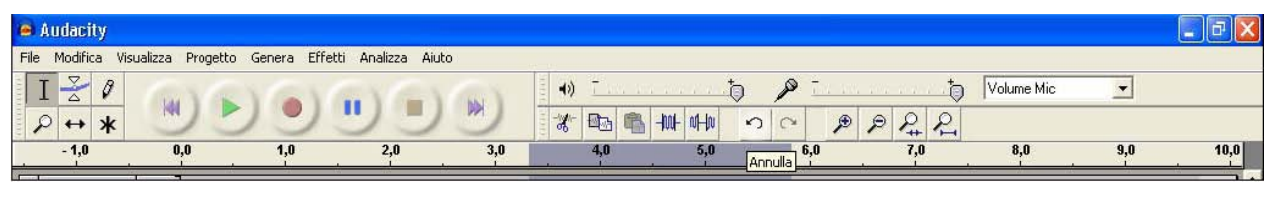

Così come possiamo tagliare una parte del brano registrato, siamo anche in grado di incollarne segmenti in zone diverse; e il procedimento non è per nulla difficile:

- selezioniamo la parte da copiare o da tagliare;

 **I** 

- dal menù modifica selezioniamo COPIA ( o TAGLIA, a seconda delle nostre esigenze);
- ascoltiamo il brano fino ad arrivare al punto in cui vogliamo incollare il segmento audio copiato o tagliato; clicchiamo proprio in quel punto per fermare il cursore;
- dal menù modifica selezioniamo INCOLLA.

Un menù veramente interessante è quello relativo agli EFFETTI: sono numerosissimi:

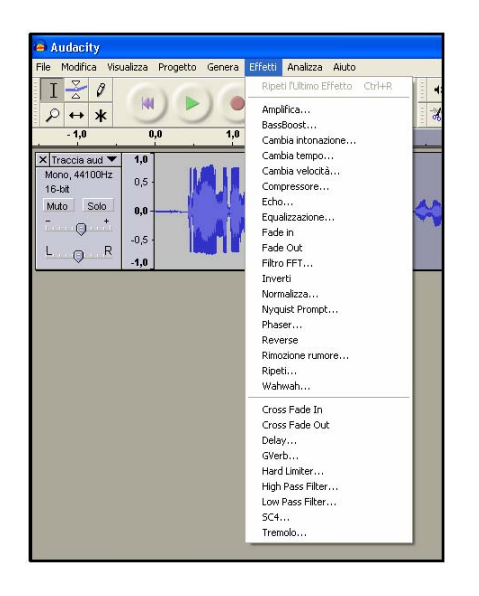

La curiosità e le esigenze del vostro lavoro vi inviteranno ad esplorarli tutti. In queste pagine proveremo ad illustrare i seguenti:

- 1. **amplifica**;
- 2. **equalizzazione**;
- 3. **fade in**;
- 4. **fade out**;

Ricordiamoci però che **prima** di applicare qualsiasi effetto dobbiamo selezionare l'area sulla quale l'effetto verrà applicato; nel caso in cui decidessimo di applicare l'effetto a tutta la registrazione, possiamo scegliere dal menù modifica – SELEZIONA TUTTO.

### AMPLIFICA

E' una operazione importante e fondamentale. Quasi mai il livello di audio è da subito rispondente alle nostre esigenze; potrebbe a volte risultare troppo basso o eccessivamente alto. Sia nell'un caso che nell'altro, dobbiamo *sempre* utilizzare la funzione AMPLIFICA: ovviamente, per aumentare il volume, porteremo il cursore verso destra, per abbassarlo, lo porteremo invece verso sinistra, un po' come se volessimo fare una amplificazione...*in negativo*:

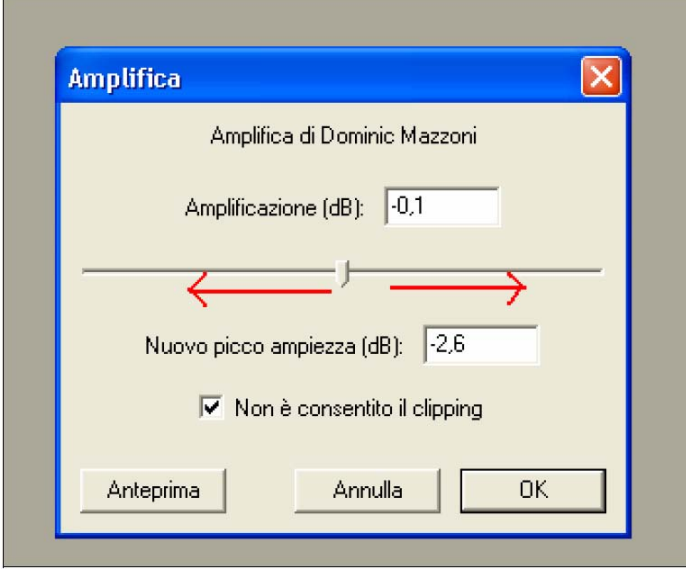

### EQUALIZZAZIONE

E' una operazione un po' più complessa, richiede un buon orecchio e conoscenza dei timbri strumentali. Essa consente di accentuare (o esaltare, come si usa dire) le frequenze alte o le frequenze basse, rendendo così il risultato finale più cupo, o più chiaro, più metallico, ecc.

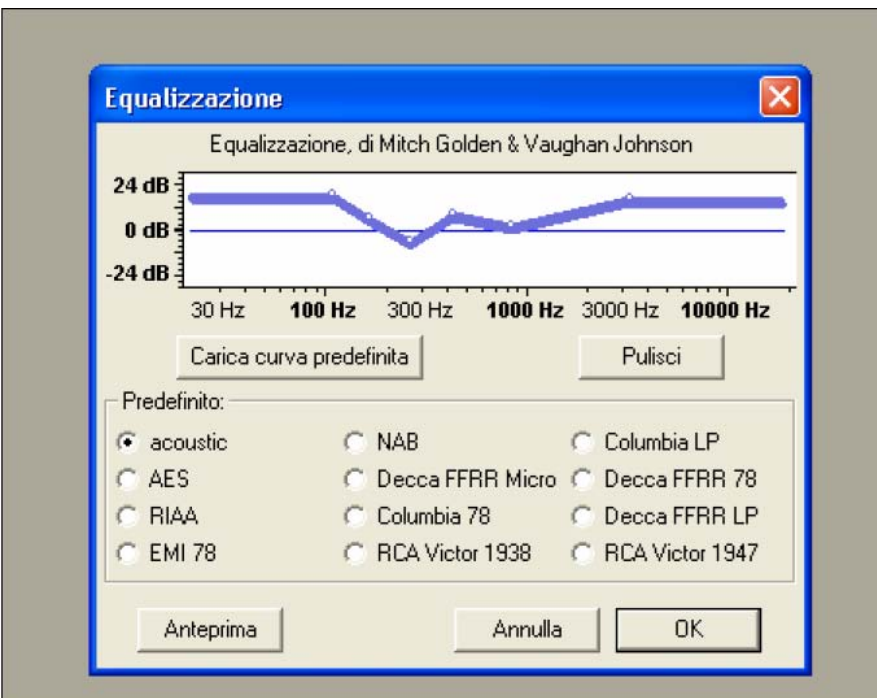

La linea azzurra si presenta inizialmente piatta. Notiamo che in orizzontale abbiamo una retta graduata nella quale sono indicate delle frequenze:  $30 - 100 - 300 - 1000 - 3000 - 10000$ . Le frequenze indicano, dal punto di vista della fisica acustica, l'**altezza** dei suoni. A sinistra della linea azzurra, in verticale, abbiamo la seguente indicazione: -24dB – 0 dB - +24 dB. I decibel sono l'unità di misura usati per indicare l'**intensità** del suono. A questo punto, agendo con il mouse sulla linea azzurra e spostandone dei punti in alto o verso il basso, noi non facciamo altro che dire: i suoni con frequenza da 30 a 100 Hz (suoni abbastanza gravi) li vogliamo aumentare d'intensità di 23 decibel; i suoni con frequenza da 100 a 300 Hz li vogliamo abbassare progressivamente di volume fino ad arrivare ad un picco di -5dB per i suoni di 300Hz, e così via. Nell'esempio, questo modello di equalizzazione è puramente dimostrativo.

### FADE IN E FADE OUT

Si possono trattare insieme. Sono molto semplici da usare ma non per questo meno importanti degli altri effetti. Cosa significano? Essi consentono di "sfumare" l'audio in apertura (*fade in*) o in chiusura (*fade out*), con un risultato molto gradito soprattutto laddove, per esigenze di tempo, siamo costretti a "tagliare" l'audio (per esempio una bella canzone) prima della fine: ne risulterebbe una amputazione veramente orribile da ascoltare. Con l'effetto *fade out*, questo problema viene perfettamente risolto. Ecco come si applica:

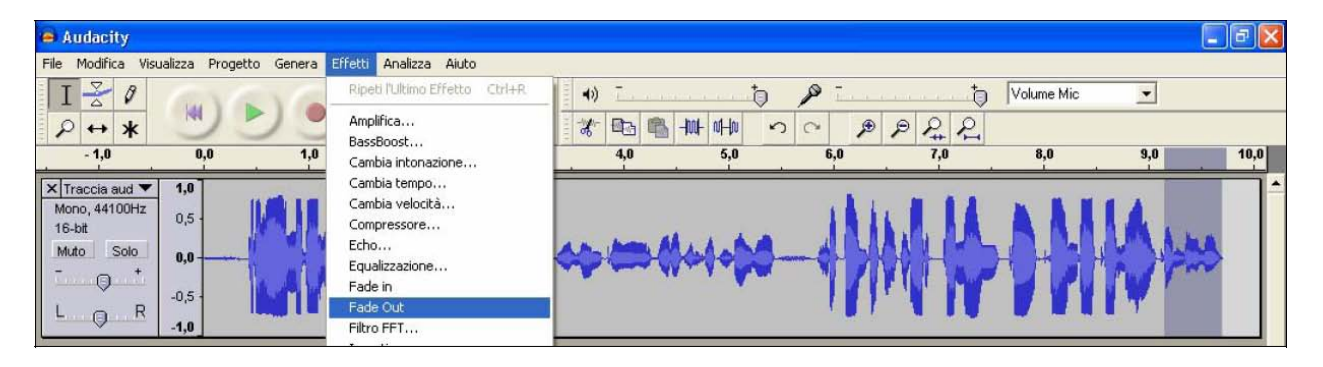

Dopo aver tagliato il file musicale, selezioniamo la parte finale e, dal menù effetti attiviamo la funzione FADE OUT. La musica ora sfumerà a partire dall'inizio della selezione fino alla fine. E' chiaro quindi che maggiore sarà l'area selezionata per il *fade out*, più a lungo durerà l'effetto.

Un'altra importante funzione di cui disponiamo con AUDACITY è quella che ci permette di importare tracce audio per poterle successivamente *mixare*. Ecco come si fa:

- dal menù PROGETTO selezioniamo importa audio;
- sfogliamo le cartelle del nostro PC fino a trovare il file audio da importare;
- una volta selezionatolo, viene importato e posto sotto la prima traccia:

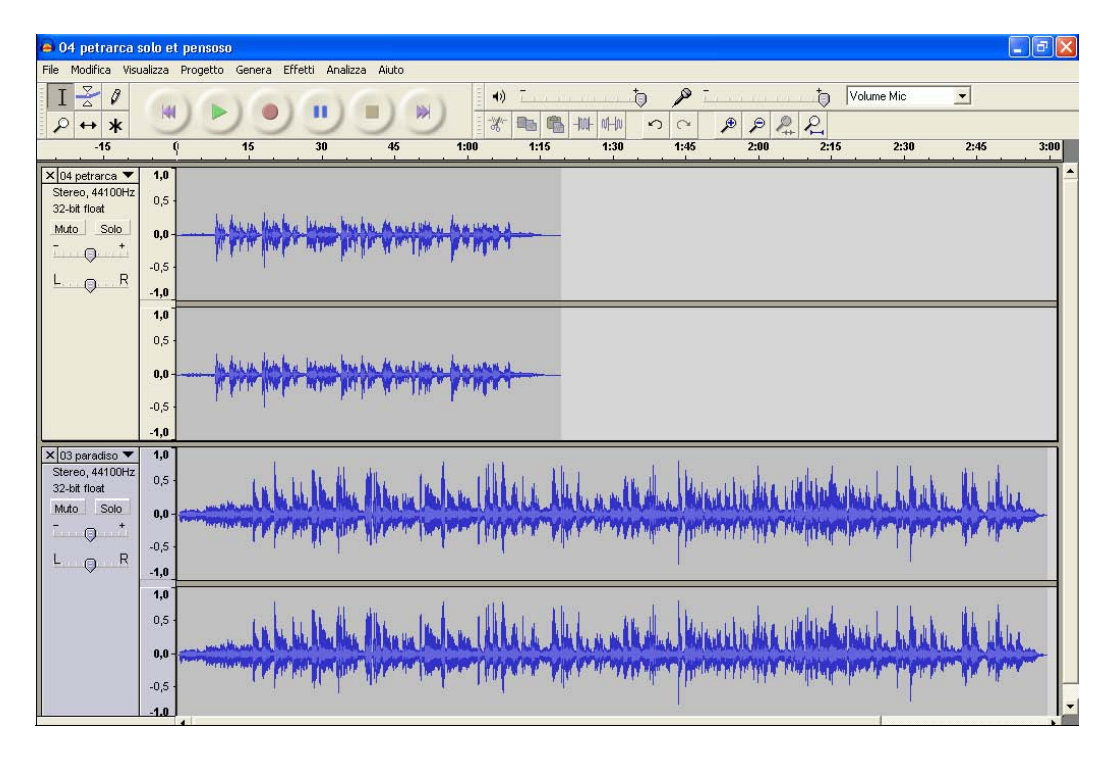

Le due tracce sono ora perfettamente visibili sul nostro monitor. Su ognuna di esse possiamo intervenire con le funzioni fin qui presentate: tagliare, copiare, incollare, amplificare, aggiungere effetti, ecc. Notiamo tuttavia che una delle due tracce è molto più grande dell'altra: cercheremo dunque di tagliarla e di applicarle un bel *fade out* per sfumare l'audio in uscita. Bilanciamo il volume delle tracce, intervenendo singolarmente con l'effetto AMPLIFICA prima sull'una e poi sull'altra. Se vogliamo essere più comodi durante il nostro lavoro e non vogliamo farci distrarre dall'altra traccia, possiamo disattivarla momentaneamente premendo il pulsante MUTO o, allo stesso modo, selezionando SOLO: questi pulsanti sono posti alla sinistra delle tracce. Possiamo anche intervenire sull'effetto stereofonico: sotto ai due pulsantini ora richiamati, troviamo infatti dei cursori che ci permettono di dare prevalenza al canale destro o al canale sinistro delle casse acustiche.

Per posizionare la traccia 1 in un punto preciso e fare in modo, per esempio, che il parlato ad essa riferito inizi dopo che già è stato riprodotto l'inizio della traccia 2 (poniamo che sia un sottofondo musicale), dobbiamo prima attivare lo strumento indicato:

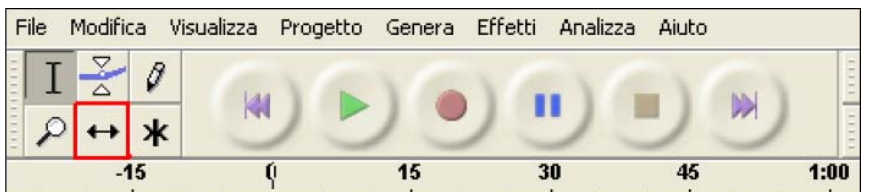

Dopo di che, ponendoci sulla traccia e tenendo premuto il tasto sinistro del mouse, possiamo trascinarla verso destra o verso sinistra, rilasciandola nel punto in cui vogliamo che inizi l'audio ad essa relativo.

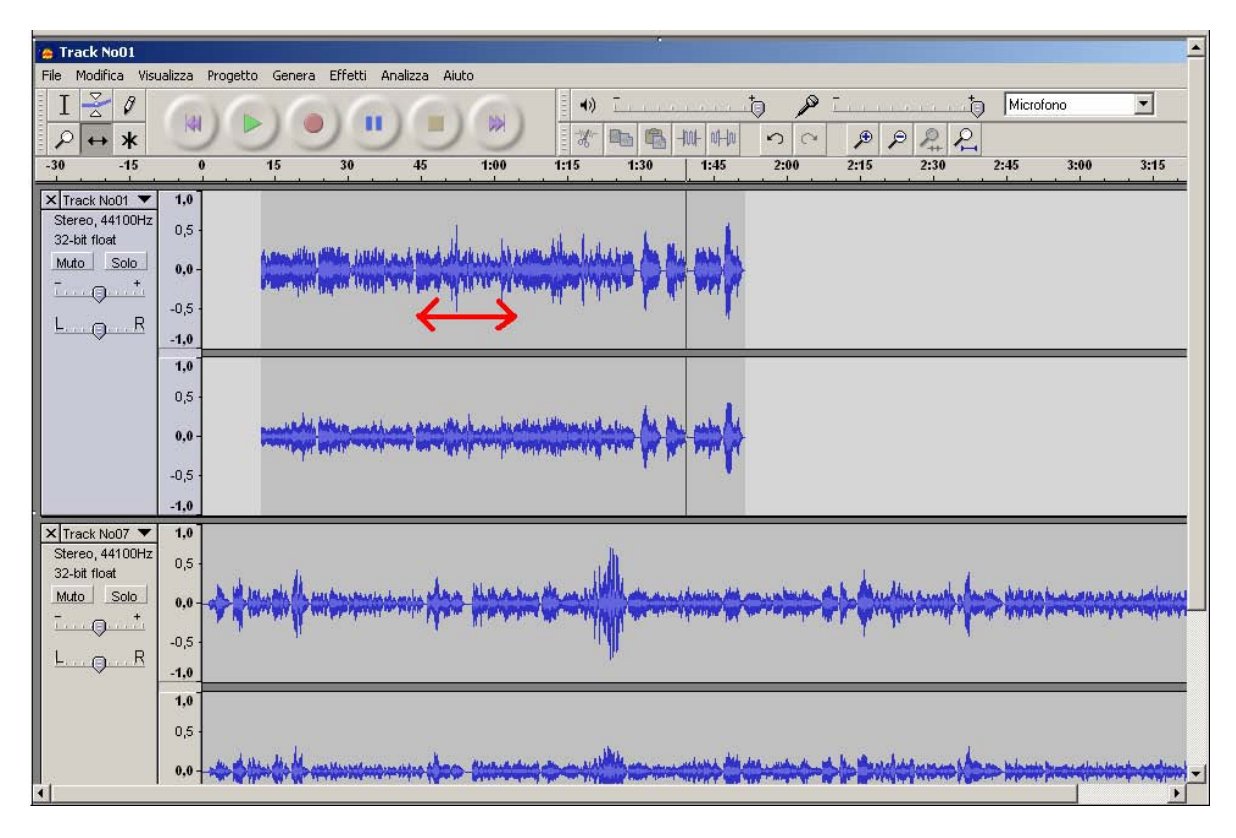

Ripetendo la procedura fin qui illustrata, potremmo importare altre tracce, divertendoci per esempio a costruire un racconto musicale in multitraccia:

- 1. traccia del parlato;
- 2. traccia della musica di sottofondo;
- 3. traccia dei rumori ambientali, precedentemente registrati e che possiamo utilizzare qua e la nel corso del racconto: l'atmosfera di un supermercato, lo stadio, la stazione ferroviaria, ecc.

Premendo ora il tasto PLAY, proviamo ad ascoltare le due tracce contemporaneamente. Se siamo soddisfatti, possiamo passare alla fase finale del nostro lavoro: dopo l'*importazione* e la *elaborazione*, l'*esportazione* audio.

E', per la verità, un procedimento del tutto automatico. Dobbiamo solo aprire il menù FILE e selezionare *esporta come wave* o *esporta come mp3*.

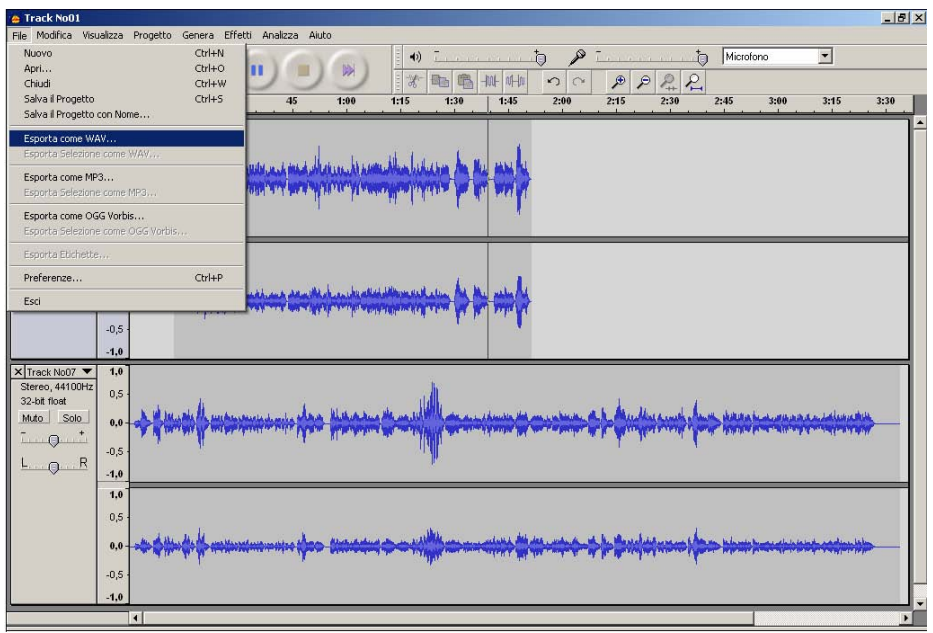

Nominiamo il nostro file salvandolo in una cartella a nostra scelta, come si fa per un normale file di testo. A questo punto il nostro programma ci avverte che, esportando il file, le due (o più) tracce verranno fuse insieme; confermiamo con OK e attendiamo. AUDACITY ha concluso il suo lavoro, possiamo dunque chiudere questa applicazione. Ci chiede se vogliamo salvare il progetto, vale a dire se pensiamo di dover tornare ad intervenire sulle singole tracce o ad apportare altre modifiche. Se riteniamo di aver concluso il nostro lavoro, possiamo tranquillamente selezionare NO. Apriamo ora il file appena salvato ed ascoltiamolo con il nostro lettore audio (Windows Media Player o simili).

L' mp3 è un formato di compressione. Il segnale audio viene cioè compresso fino a 10-12 volte, senza che l'orecchio umano percepisca la perdita di informazioni. Un CD che normalmente contiene 70 minuti di musica, può contenere oltre 10 ore di musica in formato mp3.

Se, invece che dal microfono, vogliamo importare l'audio dalla radio, o da un giradischi, o da un registratore a cassette, il procedimento è pressoché **identico**, cambiano poche cose e cioè:

- 1. collegheremo il dispositivo esterno al PC tramite l'ingresso audio (solitamente bordato di azzurro) e non all'ingresso microfono;
- 2. nella finestra relativa al controllo volume selezioneremo "audio in" e non "mic";
- 3. invece di parlare al microfono, avvieremo la nostra registrazione mettendo in PLAY il dispositivo esterno.

Ed ora un'altra cosa: cosa ne facciamo dei nostri files audio che abbiamo realizzato? Gli usi possono essere tanti: masterizzarli in un CD o inserirli in un CD Rom multimediale e renderli così accessibili con un click del mouse. Vediamo come si fa.

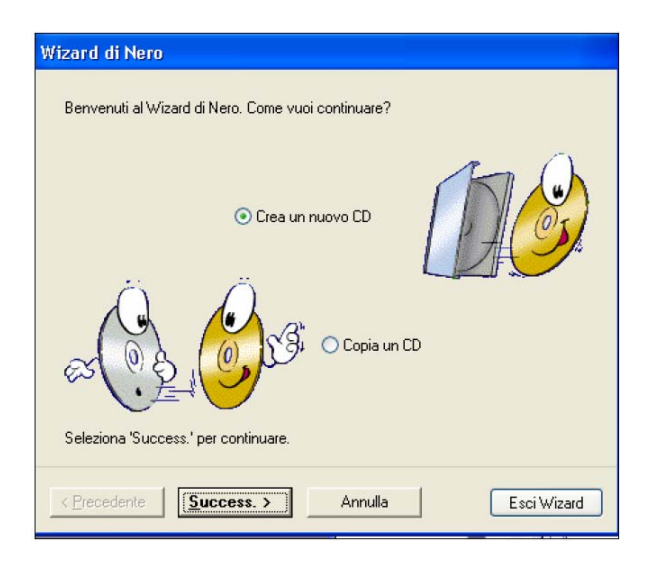

## **Masterizzare un CD audio**

- 1. lanciamo un programma di masterizzazione, per es. NERO. Dalla finestra di dialogo selezioniamo "crea nuovo CD" e poi "successivo";
- 2. dalla successiva finestra di dialogo selezioniamo "CD audio" e quindi "successivo";

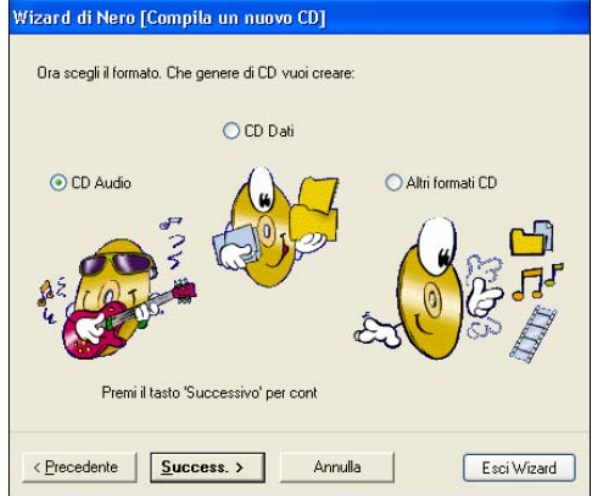

3. dopo aver confermato con il click su FINE la procedura di selezione, ci troviamo di fronte ad una schermata simile a questa:

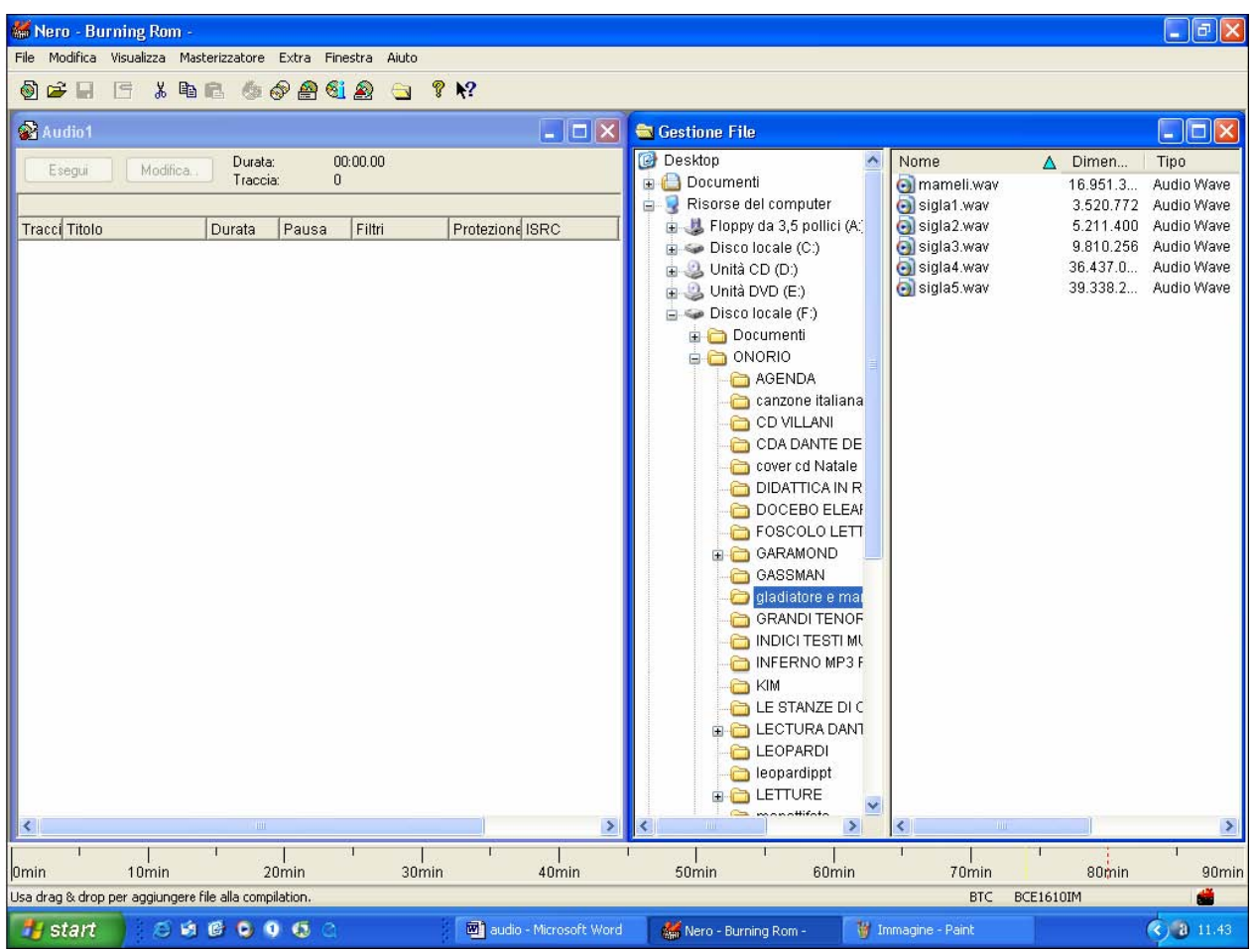

Dobbiamo ora rintracciare la cartella nella quale sono contenuti i files da esportare nel CD; cliccando su di essa, i files appariranno nella parte destra della finestra, come si vede nell'illustrazione di sopra.

A questo punto selezioniamo i files musicali e trasciniamoli nella parte sinistra della finestra, con la tecnica del *drug and drop*.

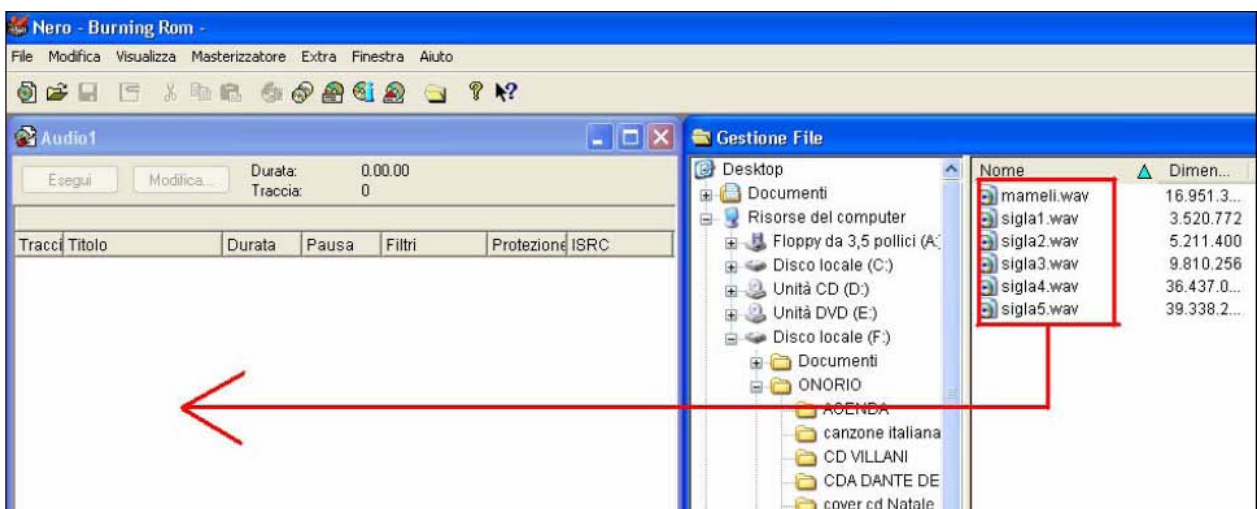

I files trascinati appariranno tutti nel riquadro di sinistra, pronti per essere masterizzati sul nostro CD. Dal menù FILE selezioniamo "scrivi CD".

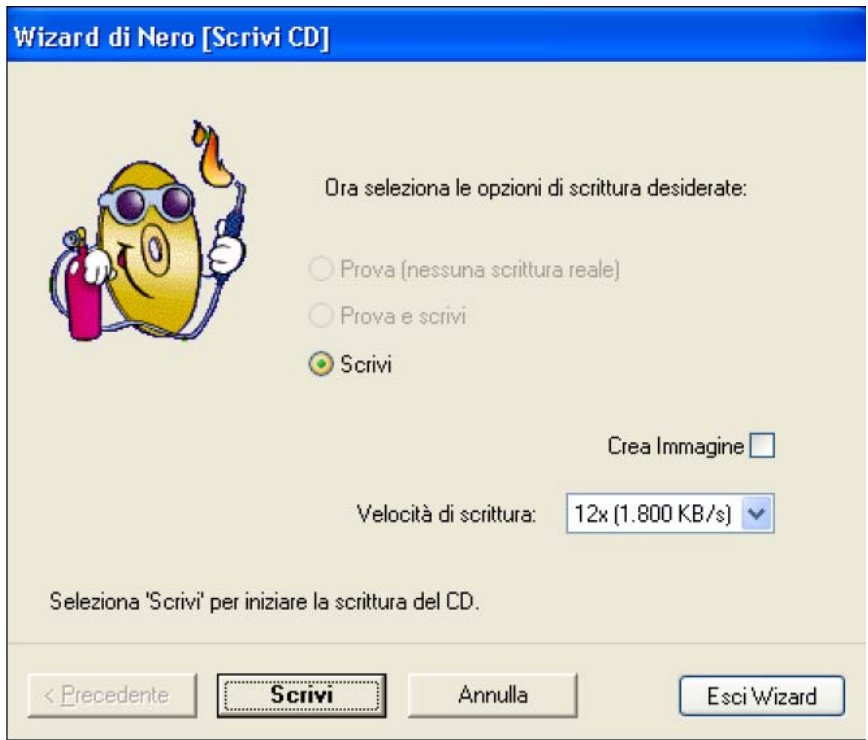

Impostiamo la velocità di scrittura (attenzione a non selezionare una velocità eccessiva, alcuni dati potrebbero andare perduti!) e poi confermiamo con il pulsante SCRIVI.

Il processo di masterizzazione si avvierà automaticamente e durerà qualche minuto, a seconda della lunghezza e della quantità dei files. A conclusione, una finestra ci avviserà della buona riuscita del processo: il nostro CD è finito e pronto per essere ascoltato con qualsiasi lettore CD, a casa, in auto, con il walkman!

### **Utilizzare files audio in un CD Rom multimediale**

E' una operazione semplicissima... a condizione di sapere come si crea un collegamento ipertestuale. Immaginiamo di aver scritto un documento su un argomento di geografia, o di storia, o di musica. Vogliamo che, cliccando su una parola "calda" contenuta nel testo, ad esempio ASCOLTA, si possa aprire un determinato file musicale. Ecco come si fa:

- 1. si evidenzia la parola ASCOLTA;
- 2. dal menù INSERISCI selezioniamo "collegamento ipertestuale";
- 3. rintracciamo ora la cartella ove sappiamo si trova il file audio;
- 4. clicchiamo sul nostro file audio e confermiamo con OK;
- 5. salviamo le modifiche al documento di testo.

Cliccando ora sulla parola calda, veniamo indirizzati direttamente al fine audio. Il collegamento ipertestuale possiamo anche realizzarlo partendo non da una parola, ma collegando una immagine con un file audio. Il procedimento è identico con l'unica differenza che al precedente punto 1, invece di selezionare la parola calda, selezioneremo l'immagine; il resto della procedura è assolutamente identico.

Esempio di un link da foto a file audio:

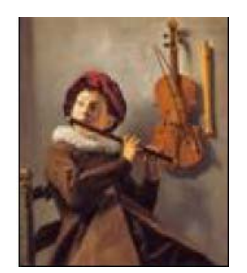

clicca sulla foto per ascoltare la musica

NOTA. Se vogliamo masterizzare un CDR che contenga files di testo, immagini, suoni, video, dobbiamo ricordare di predisporre tutti questi materiali in cartelle che chiameremo: testi, immagini, suoni, video. Ora è necessario che i collegamenti vengano predisposti **solo** tra files contenuti all'interno di queste cartelle, evitando di creare collegamenti ipertestuali tra parole calde e files che risiedono in altre cartelle del nostro computer e che non verranno selezionate per essere masterizzate. Questo per una ragione semplicissima: una volta masterizzato il lavoro, i links si attiveranno solo tra i files che risiedono concretamente nel CD: ogni altro collegamento porterà al noto messaggio ..."*impossibile visualizzare la pagina*".